# Virtuele interfaceadapter voor een serviceprofiel J.

## Inhoud

[Inleiding](#page-0-0) [Voorwaarden](#page-0-1) [Vereisten](#page-0-2) [Gebruikte componenten](#page-1-0) **[Conventies](#page-1-1)** [Achtergrondinformatie](#page-1-2) [Virtuele interfaceadapter voor serviceprofiel](#page-3-0) [plaatsing van vNIC/vHBA](#page-3-1) **[Serviceprofiel](#page-3-2)** [Verificatie van hardwareadapter](#page-5-0) [Een serviceprofiel maken](#page-7-0) [Plaatsing van handmatige virtuele interfaceadapter](#page-9-0) [Gerelateerde informatie](#page-11-0)

## <span id="page-0-0"></span>**Inleiding**

Met het nieuwe Cisco Unified Computing System (UCS) Cisco Bladeserver B440 M1 kan virtuele interfaceadapter worden geplaatst in UCS Manager (UCS Manager)-serviceprofielen. Dit staat bekend als Virtual Host Interface Plaatsing Assignatie.

Virtual Host Interface Plaatsing Assignatie specificeert hoe vNIC's en vHBA's op fysieke (mezzanine) kaarten van de netwerkinterface worden geplaatst in een server hardwareconfiguratie die onafhankelijk van elkaar is. Wanneer een logische server is gekoppeld aan een mes, wordt een virtuele interfaceadapter toegewezen aan een fysieke adapter.

Met de nieuwe B440 M1-bladeserver zijn er twee virtuele interfaceadapters die vNIC's/vHBA's aan een specifieke virtuele interfaceadapter kunnen toewijzen (1 tot 2). Als een vNIC/vHBA niet aan een Virtual Interface Adapter is toegewezen, past Unified Computing Manager (UCM) een standaardbeleid toe op basis van pci bdf-volgorde. Verder biedt UCSM u de mogelijkheid om elke individuele virtuele interfaceadapter aan te passen en om virtuele interfaceadapterprofielen te maken die kunnen worden gebruikt na implementatie of herstel van het serverblad.

## <span id="page-0-1"></span>Voorwaarden

### <span id="page-0-2"></span>Vereisten

Cisco raadt kennis van de volgende onderwerpen aan:

• Cisco UCS 5108-chassis

- Cisco UCS 6100XP fabric interconnect met release 4.1(3)N2
- Cisco UCS B440-M1-bladeserver
- Cisco UCSM versie 1.3

### <span id="page-1-0"></span>Gebruikte componenten

De informatie in dit document is gebaseerd op de volgende software- en hardware-versies:

• Cisco UCS B440-M1-bladeserver

De informatie in dit document is gebaseerd op de apparaten in een specifieke laboratoriumomgeving. Alle apparaten die in dit document worden beschreven, hadden een opgeschoonde (standaard)configuratie. Als uw netwerk live is, moet u de potentiële impact van elke opdracht begrijpen.

## <span id="page-1-1"></span>**Conventies**

Raadpleeg [Cisco Technical Tips Conventions \(Conventies voor technische tips van Cisco\) voor](//www.cisco.com/en/US/tech/tk801/tk36/technologies_tech_note09186a0080121ac5.shtml) [meer informatie over documentconventies.](//www.cisco.com/en/US/tech/tk801/tk36/technologies_tech_note09186a0080121ac5.shtml)

# <span id="page-1-2"></span>Achtergrondinformatie

Cisco UCSM stelt u in staat om de B440-M1 10 Gbps mezzanine-adapters te definiëren, waarvan er nu vier zijn:

- Op QLogic Schultz gebaseerde CNA (M72KR-Q)
- Emulex Tigershark gebaseerde CNA (M72KR-E)
- Op Intel Niantic gebaseerde NIC (M61KR-I)
- Op Broadcom gebaseerde NIC (M51KR-I)

De B440-M1 10 Gbps mezzanine-adapters die voor dit document worden gebruikt, zijn op Emulex gebaseerde CNA M72KR-E die twee vHBA's/vNIC's ondersteunt.

Dit is een voorbeeld van een interfaceadapter met 2 sleuven (1 en 2) met 2 HBA's en 2 NIC's per virtuele interfaceadapter:

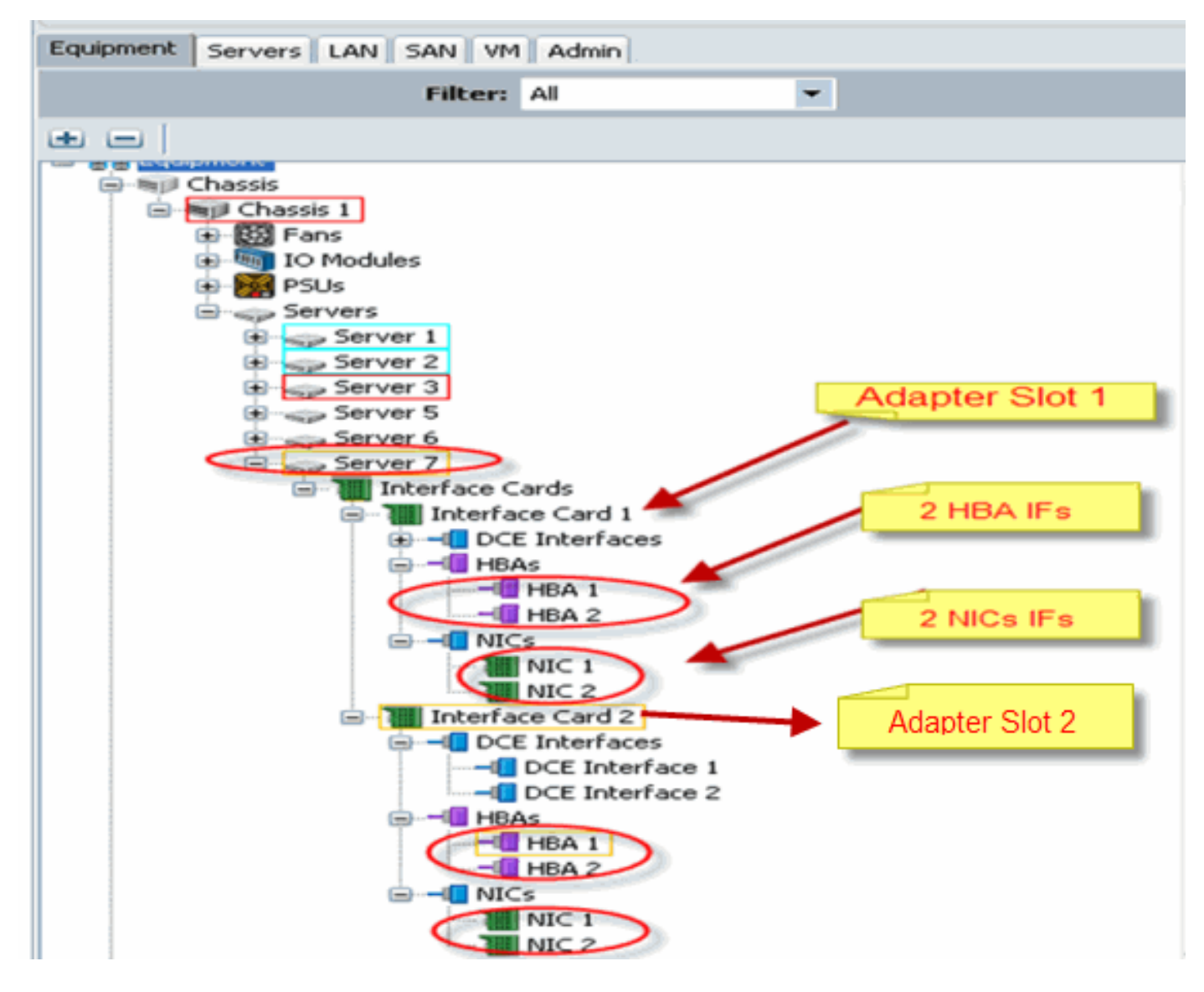

Opmerking: Hierboven is een afbeelding van Cisco UCSM-apparatuur met de geïnstalleerde Emulex-adapters.

Het serviceprofiel ondersteunt ook de plaatsing van vNIC/vHBA in UCSM GUI, wat virtuele interfaceadaptereigenschappen van selectieknop mogelijk maakt:

- Alle: Elke vNIC/vHBA kan aan deze virtuele interfaceadapter worden toegewezen.
- Alleen toegewezen: Alleen de expliciet toegewezen vNIC/vHBA kan tot deze virtuele interfaceadapter behoren.
- Uitsluitend dynamisch: UCSM kan dynamische vNIC's aan deze virtuele interfaceadapter toewijzen.
- Niet toegewezen: UCSM kan statische (niet dynamische) vNIC's aan deze Virtuele interfaceadapter toewijzen.

Bovenstaande selectie-opties geven aan hoe UCSM deze virtuele interfaceadapter kan gebruiken wanneer deze een vNIC/vHBA toegewezen heeft.

Opmerking: Met de numerieke volgorde kan vNIC/vHBA worden besteld in een virtuele interfaceadapter.

Dit toont een selectie voorkeur waarbij vCon1 all toegewezen is en vCon2 alleen toegewezen wordt:

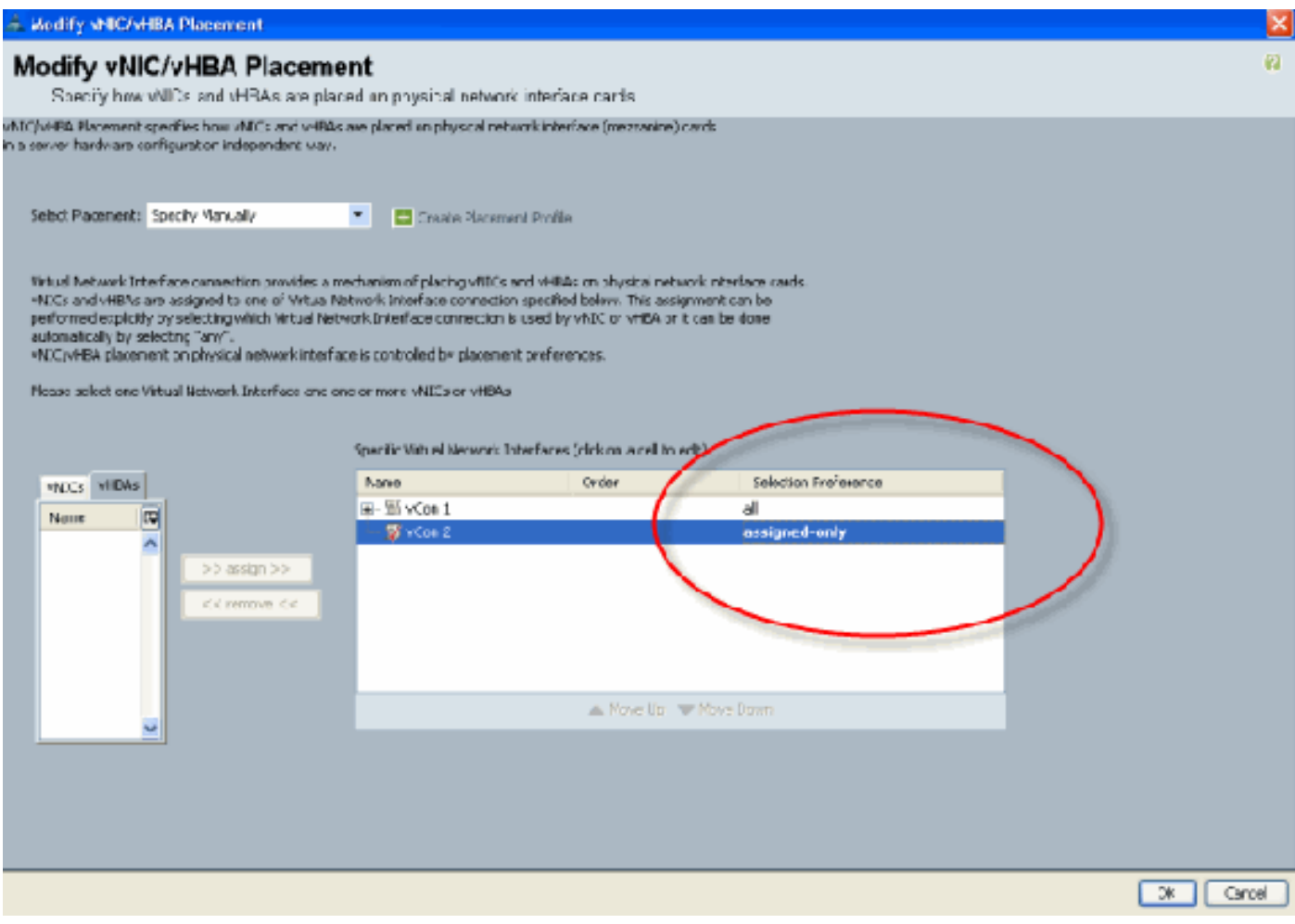

## <span id="page-3-0"></span>Virtuele interfaceadapter voor serviceprofiel

Voor het configureren van het serviceprofiel voor de virtuele interfaceadapter moet u begrijpen hoe de software de adapters voor de B440-M1 toegewezen heeft:

- vNIC's en vHBA's worden door de gebruiker impliciet aan de virtuele interfaceadapter toegewezen of automatisch door UCSM tijdens de LS-associatie.
- Tijdens de LS associatie wordt de virtuele interfaceadapter in kaart gebracht aan fysieke mezzaninekaarten.

## <span id="page-3-1"></span>plaatsing van vNIC/vHBA

Standaard plaatsing van vNIC's/vHBA's:

• Als de 2 adapters aanwezig zijn, wijst de B440-M1 adapter vNIC's/vHBA's toe vanaf de sleuf aan de rechterkant (sleuf 1) en distribueert het totale aantal tussen de 2 adapters. Bijvoorbeeld: Als u 4 vNIC's hebt (d.w.z. 1, 2, 3 en 4), wijst u 1 en 2 toe op de sleuf 1-adapter en 3 en 4 op de sleuf 0-adapter.

Specifieke plaatsing van vNIC's/vHBA's:

Als er meer controle nodig is over het plaatsen van een vNIC/vHBA aan een specifieke ● adapter, kunt u het concept Virtuele Interface Adapter gebruiken.

## <span id="page-3-2"></span>**Serviceprofiel**

Volg deze stappen:

- 1. Creatie van het serviceprofiel is niet nieuw voor Cisco UCS en kan ook worden verwezen in [Serviceprofielen configureren](//www.cisco.com/en/US/docs/unified_computing/ucs/sw/gui/config/guide/1.3.1/UCSM_GUI_Configuration_Guide_1_3_1_chapter26.html) voor meer informatie over het maken.
- Met Cisco UCSM tijdens het maken van serviceprofiel kunt u uw gewenste virtuele 2. interfaceadapterplaatsing uitvoeren of de Wijzigen vNIC/vHBA-locatie onder Acties voor zowel Network (vNIC's) als Storage (vBA's) gebruiken. Raadpleeg de [instelling van de](//www.cisco.com/en/US/docs/unified_computing/ucs/sw/gui/config/guide/1.3.1/UCSM_GUI_Configuration_Guide_1_3_1_chapter26.html#task_9E40E74DB2EE43EDA8A74C44AFC9323A) [vNIC/vHBA-locatie](//www.cisco.com/en/US/docs/unified_computing/ucs/sw/gui/config/guide/1.3.1/UCSM_GUI_Configuration_Guide_1_3_1_chapter26.html#task_9E40E74DB2EE43EDA8A74C44AFC9323A) voor meer informatie over de configuratie van het serviceprofiel van virtuele interfaceadapters.

Dit is een illustratie van virtuele interfaceadapterplaatsing voor vNIC's/vHBA's na het maken van serviceprofiel van CE-B440-M1-SP:

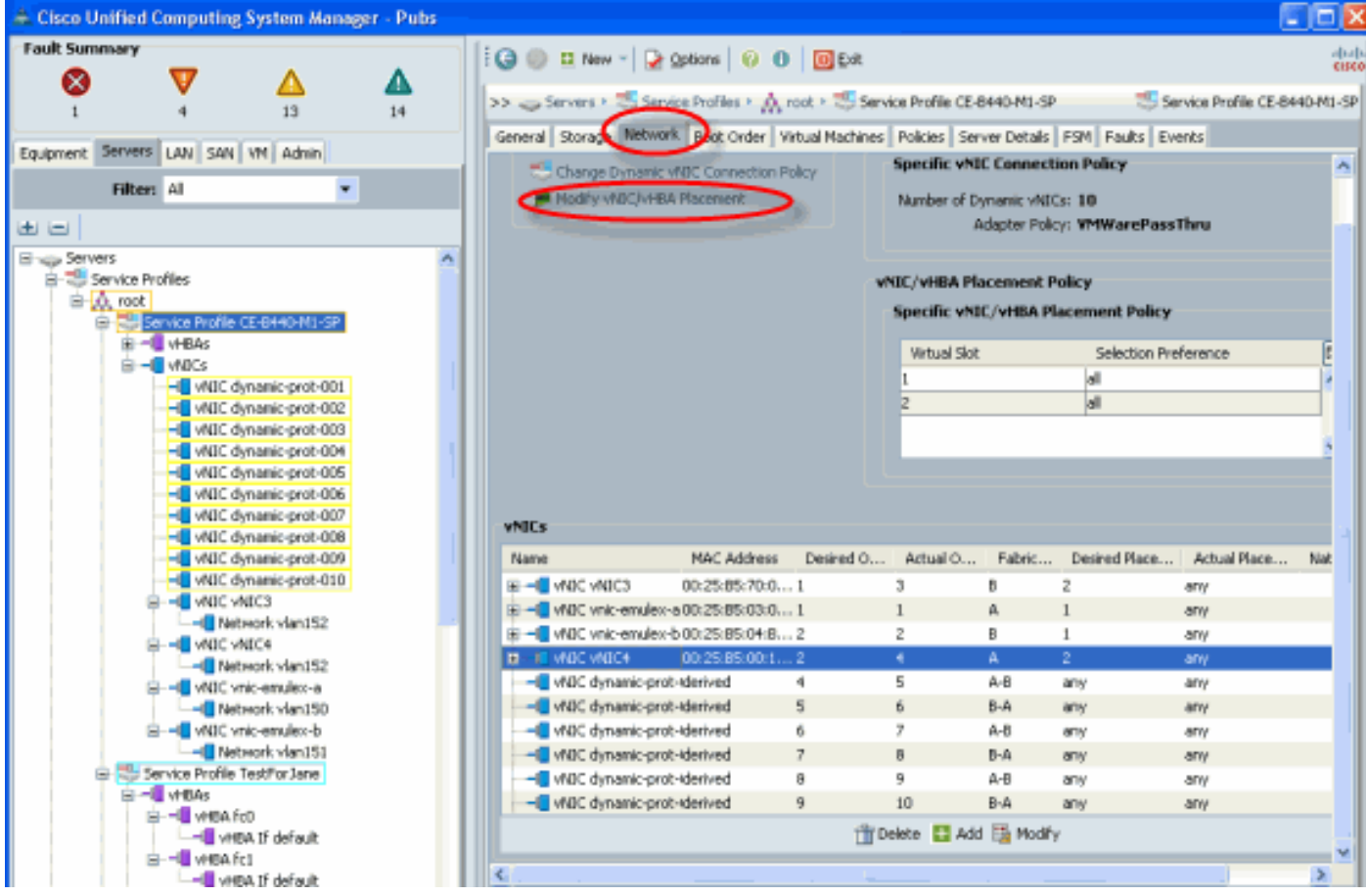

#### Plaatsing van virtuele interfaceadapter voor netwerk wijzigen

Storage Wijzigen en vHB-adapter voor virtuele interfacepoortadapter

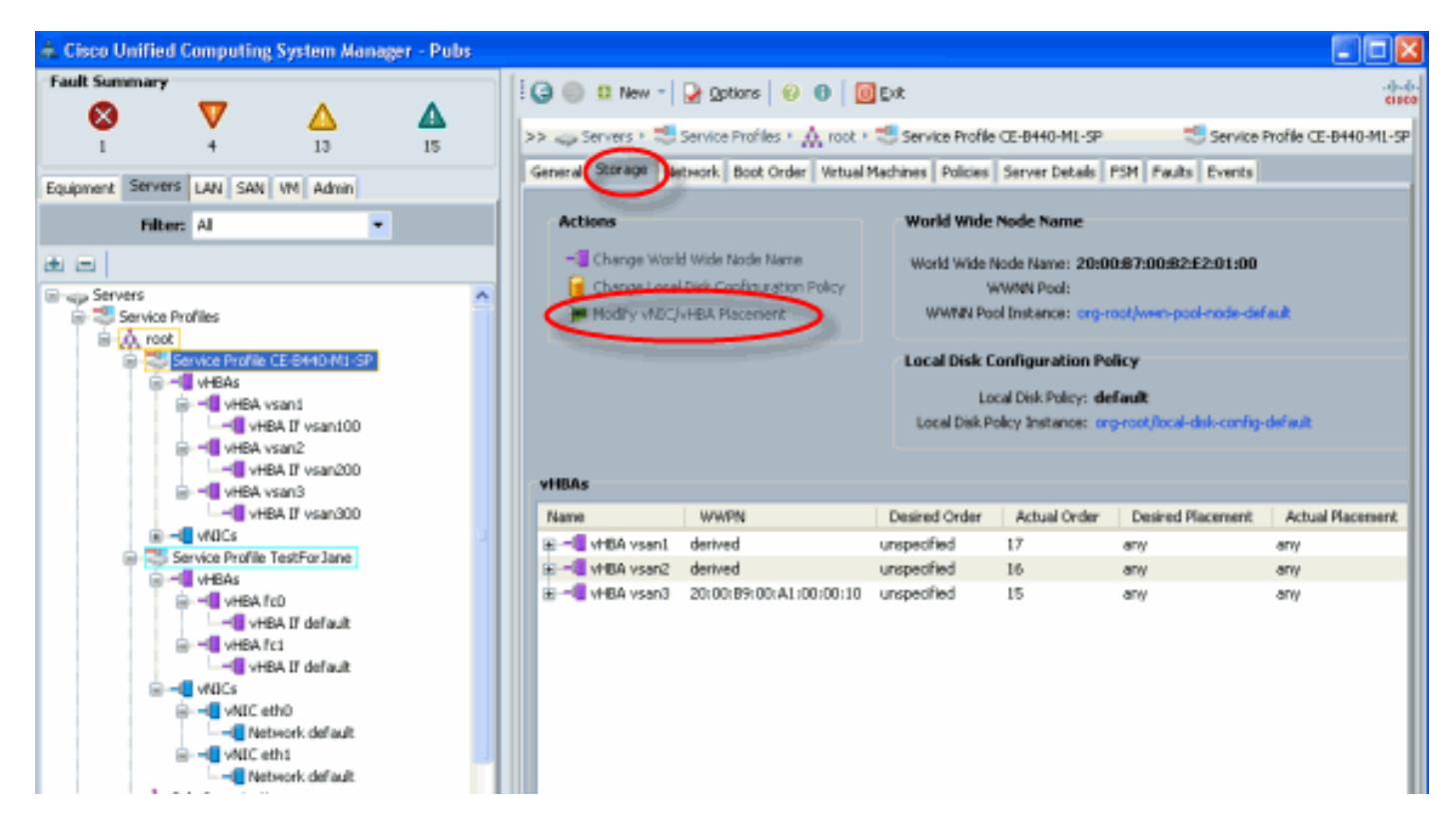

### <span id="page-5-0"></span>Verificatie van hardwareadapter

In dit gedeelte wordt beschreven hoe u fysieke adapters kunt controleren die in een Cisco UCS 5108-chassis zijn geïnstalleerd:

Kies in het tabblad Apparatuur van UCSM de juiste interfacekaart onder de interfacekaarten van de server. Raadpleeg [Firmware beheren](//www.cisco.com/en/US/docs/unified_computing/ucs/sw/gui/config/guide/1.3.1/UCSM_GUI_Configuration_Guide_1_3_1_chapter10.html#task_D6491879203442ED9A82BD91AB8592D1) voor de functies van UCSM GUI Equipment tab (Dialoogvenster).

#### Hardware-identificatie met adapter

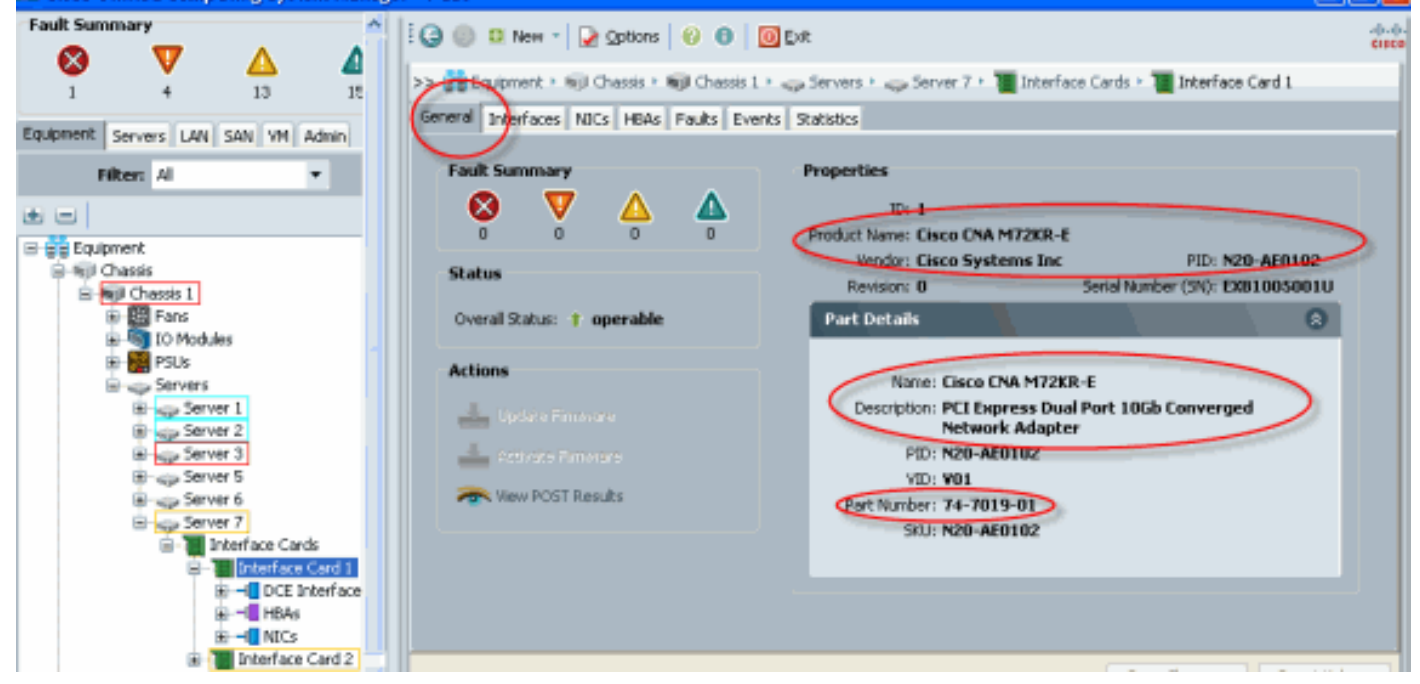

#### Standaard serviceprofiel en selectie van virtuele interfacekaart voor interfacekaart 2

In het gedeelte [Default Virtual Interface Placement](#page-6-0) wordt beschreven hoe u de standaard- en

selectieve virtuele interfacekaart kunt gebruiken met behulp van Cisco B440-M1 Emulex Adapterinterfacekaart 2 met UCSM.

#### <span id="page-6-0"></span>Standaard virtuele interfacekaart

Volg deze stappen:

Controleer de hardware voor de B440-M1 Emulex-adapter-interfacekaart 2:Controleer de 1.hardware voor de B440-M1 Emulex-adapter.Identificeer het adaptertype voor B440-M1

interfacekaarten (sleuf1 en sleuf2) Equipment Lervers | LAN | SAN | VM | Admin Filter = Export (S) Print Filter: Al  $\cdot$ **Name** Vendor **Overal Status** Thermal 同 PID Serial Operability operable Interface C. .. Cisco Systems Inc N20-AE0102 EXRIDERATU operabe **NVA** œ e Therface C... Cisco Systems Inc N20-AE0002 EXMITS JOILED operabe operable **N/A** B gg Equipment S 60 Chassis Rijl Chasis 1 B-Barans<br>B-Call To Modules 由图PSUS Servers **B**-gp Server 1 Server 2 B-<sub>Size</sub> Server 3 四 Server 5 d, 吉 Bings Server 6 <mark>ver 7</mark><br><mark>Interface Card</mark> 阪 Interface Card  $H = -1$  NIC T Interface Card 2 B-4 DCE Interfaces de - III HBA  $\mathbb{R}$  -  $\mathbb{R}$  NIC-

Controleer de hardware voor de B440-M1 Emulex Adapter-gegevens voor interfacekaart

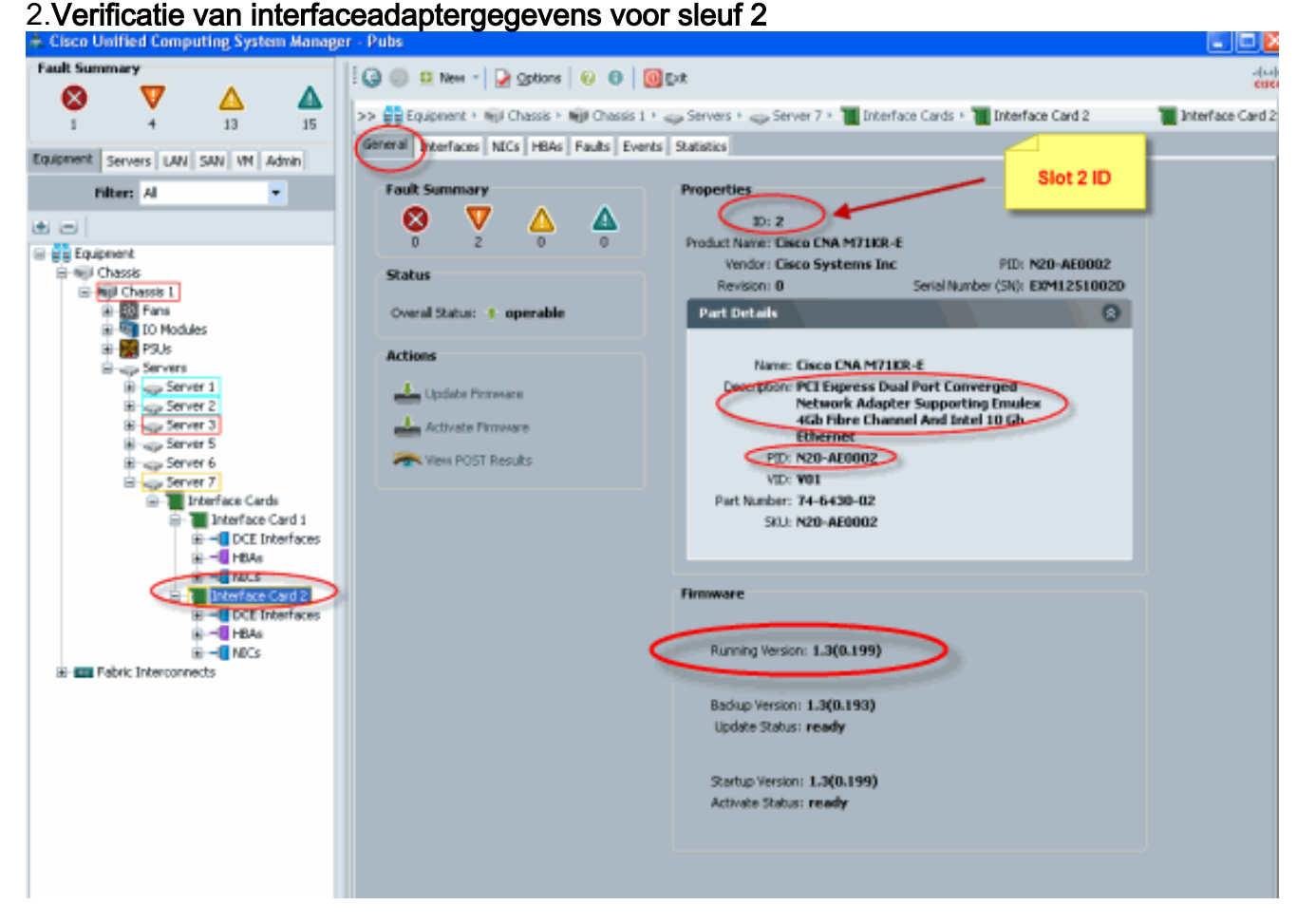

- 2. Configuratie van het dienstprofiel voor de B440-M1 Emulex Adapter-interfacekaart 2:
- 3. Controleer de standaard virtuele interfaceplaatsing.

### <span id="page-7-0"></span>Een serviceprofiel maken

Raadpleeg [Serviceprofielen configureren](//www.cisco.com/en/US/docs/unified_computing/ucs/sw/gui/config/guide/1.3.1/UCSM_GUI_Configuration_Guide_1_3_1_chapter26.html) voor meer informatie over het maken van serviceprofiel.

- 1. Maak een serviceprofiel voor interfacekaart 2.
- 2. Maak twee vNIC's voor het gemaakte serviceprofiel.**serverprofiel gemaakt met standaard 2**

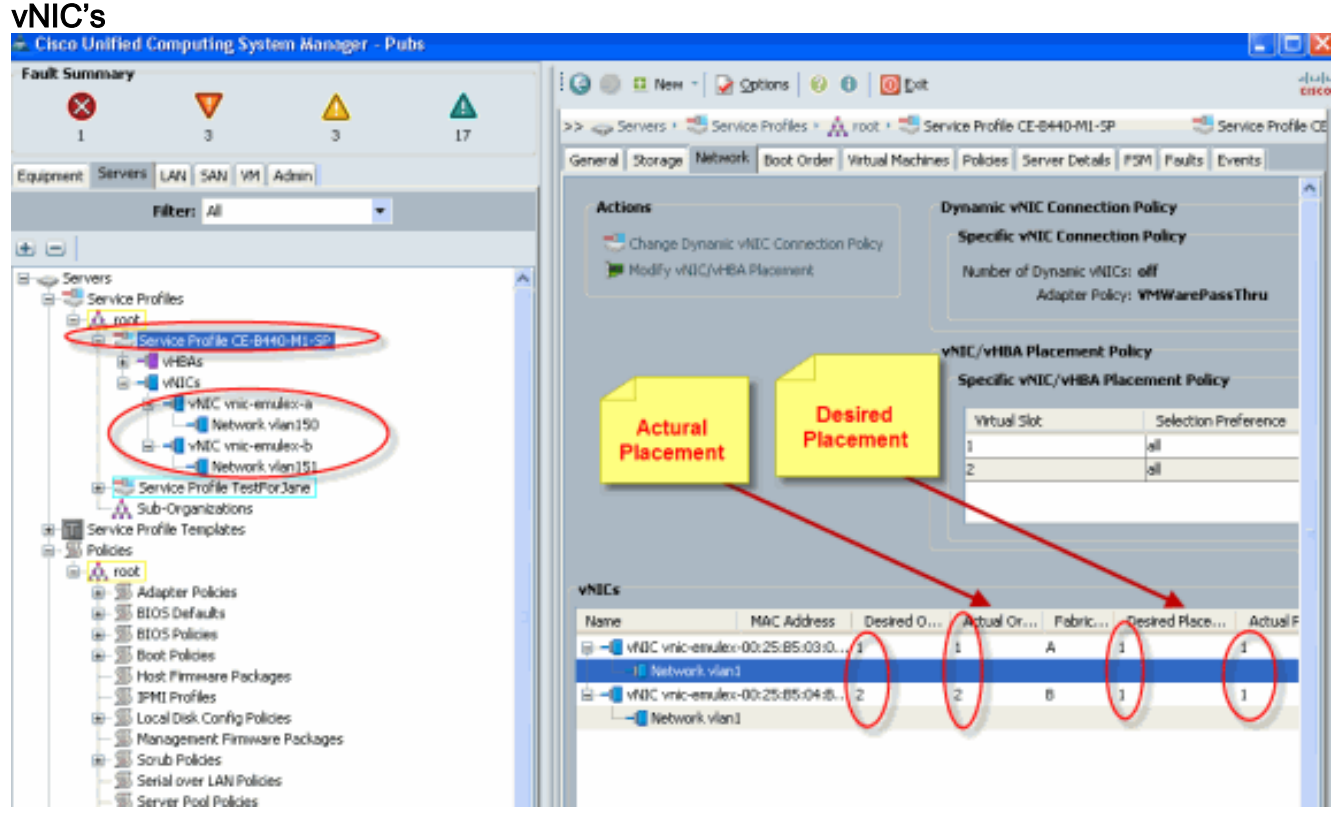

De onderstaande momentopname toont de orderplaatsing vCON 1 die is toegewezen standaardinterfacekaart 1 sleuf 1 voor de vNIC's die in het serviceprofiel zijn gedefinieerd.vNIC's toegewezen aan interfacekaart 1

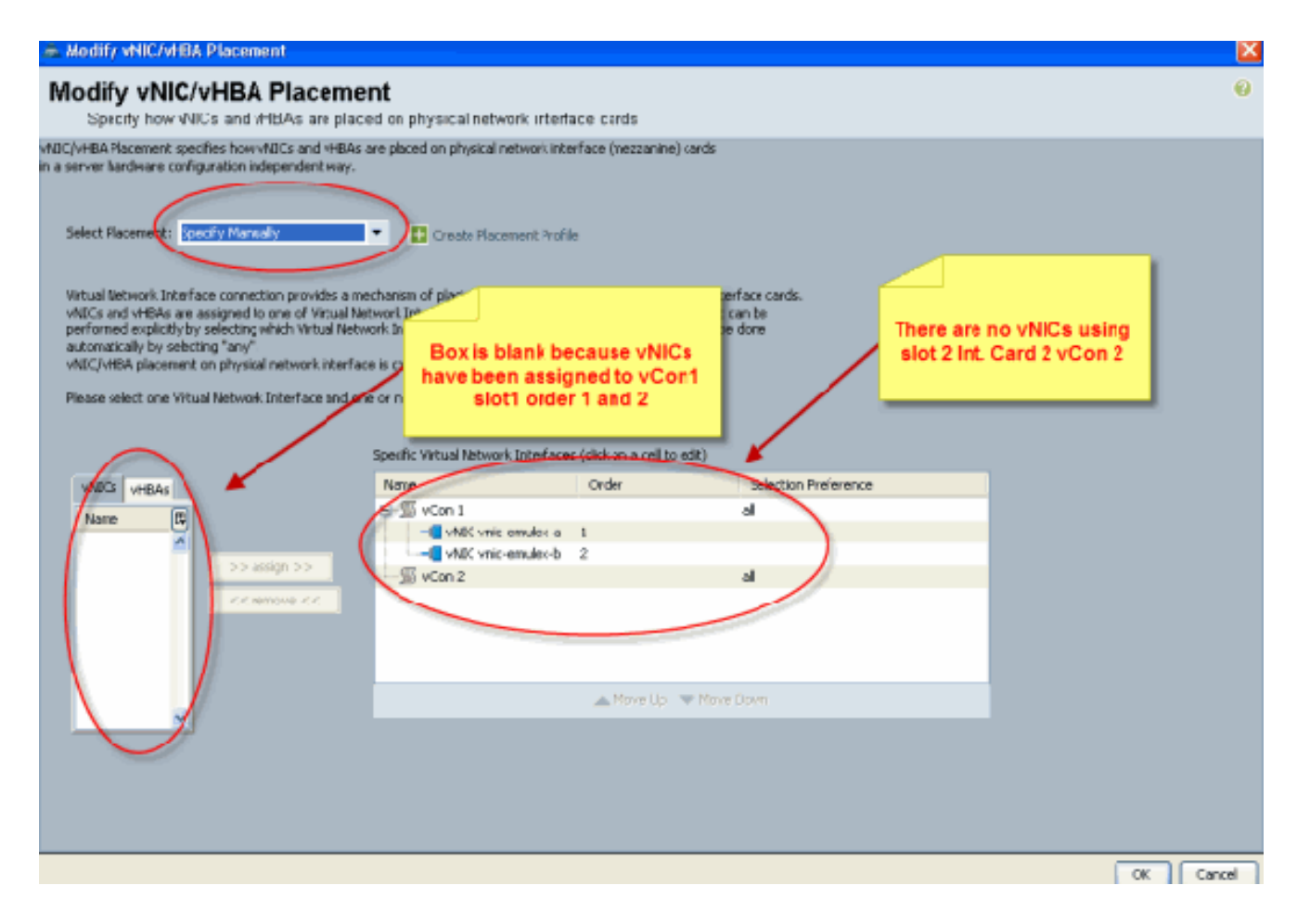

Pubs-B /org # **scope service-profile server 1/7** Pubs-B /org/service-profile # **show vnic detail**

```
Name: vnic-emulex-a
    Fabric ID: A
     Dynamic MAC Addr: 00:25:B5:03:03:0B
     Desired Order: 1
     Actual Order: 1
     Desired VCon Placement: 1
     Actual VCon Placement: 1
     Equipment: sys/chassis-1/blade-7/adaptor-1/host-eth-1
Name: vnic-emulex-b
     Fabric ID: B
     Dynamic MAC Addr: 00:25:B5:04:B2:07
     Desired Order: 2
     Actual Order: 2
     Desired VCon Placement: 1
     Actual VCon Placement: 1
     Equipment: sys/chassis-1/blade-7/adaptor-1/host-eth-2
```
3. Controleer de plaatsing van de virtuele interfaceadapter voor vNIC.**Standaard virtuele** interfacekaart

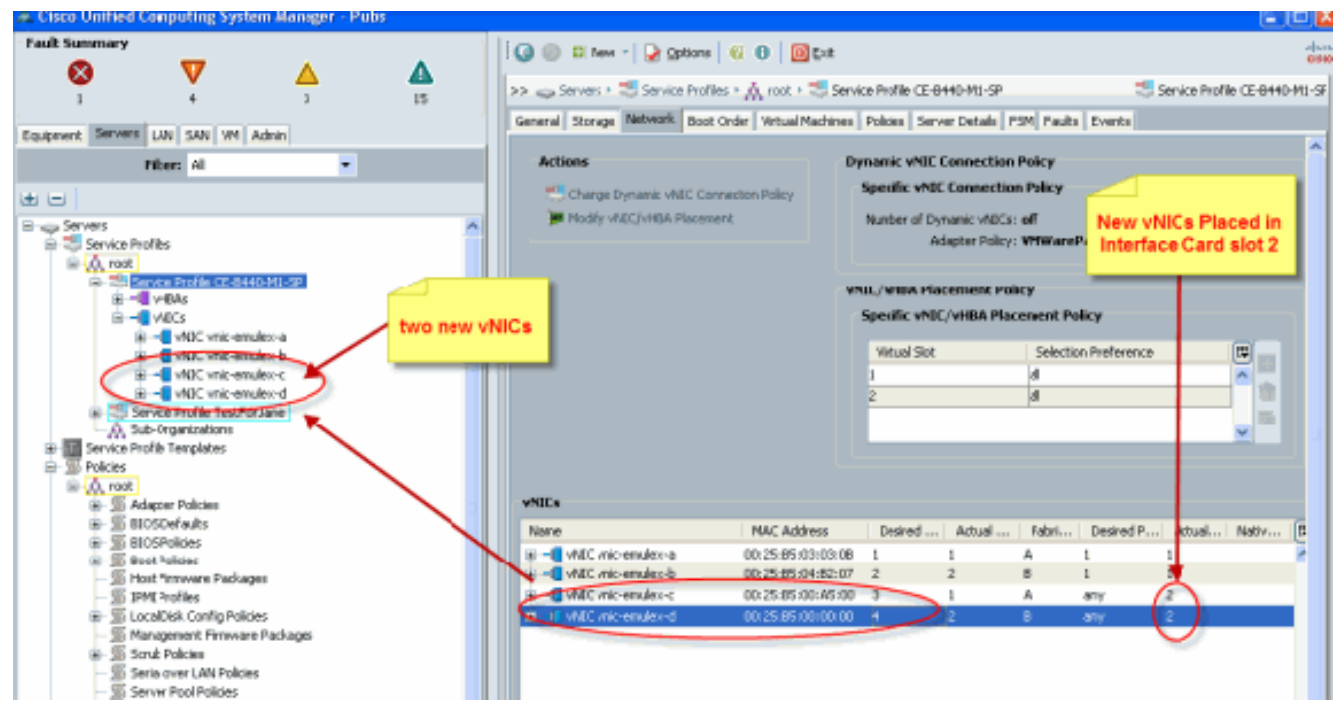

Pubs-B /org # **scope service-profile server 1/7**

Pubs-B /org/service-profile # **show vnic detail**

```
 Name: vnic-emulex-c
   Fabric ID: A
   Dynamic MAC Addr: 00:25:B5:00:A5:00
    Desired Order: 3
   Actual Order: 1
   Desired VCon Placement: Any
   Actual VCon Placement: 2
    Equipment: sys/chassis-1/blade-7/adaptor-2/host-eth-1
 Name: vnic-emulex-d
    Fabric ID: B
   Dynamic MAC Addr: 00:25:B5:00:00:00
   Desired Order: 4
   Actual Order: 2
   Desired VCon Placement: Any
   Actual VCon Placement: 2
```
Equipment: **sys/chassis-1/blade-7/adaptor-2/host-eth-2**

### <span id="page-9-0"></span>Plaatsing van handmatige virtuele interfaceadapter

- 1. Raadpleeg voor het gebruik van Cisco UCSM om de plaatsing van vNIC's/vHBA's te wijzigen, [de instelling van de vNIC/vHBA-locatie.](//www.cisco.com/en/US/docs/unified_computing/ucs/sw/gui/config/guide/1.3.1/UCSM_GUI_Configuration_Guide_1_3_1_chapter26.html#task_9E40E74DB2EE43EDA8A74C44AFC9323A)
- 2. De nieuwe vNIC's (vnic-emulex-c en vnic-emulex-d) toewijzen aan interfacekaart 1 (sleuf 1) van sleuf 2 en Vnic-emulex-a/b VLAN's toewijzen.Deze stap verifieert dat Vnic-emulex-c/d handmatig kan worden ingesteld.

#### Modify vNIC/vHBA Placement

Specify how vNICs and vHBAs are placed on physical network interface cards

/NIC/vHBA Placement specifies how vVIICs and vHBAs are placed on physical network interface (mezzanine) cards h a server hardware configuration independent way.

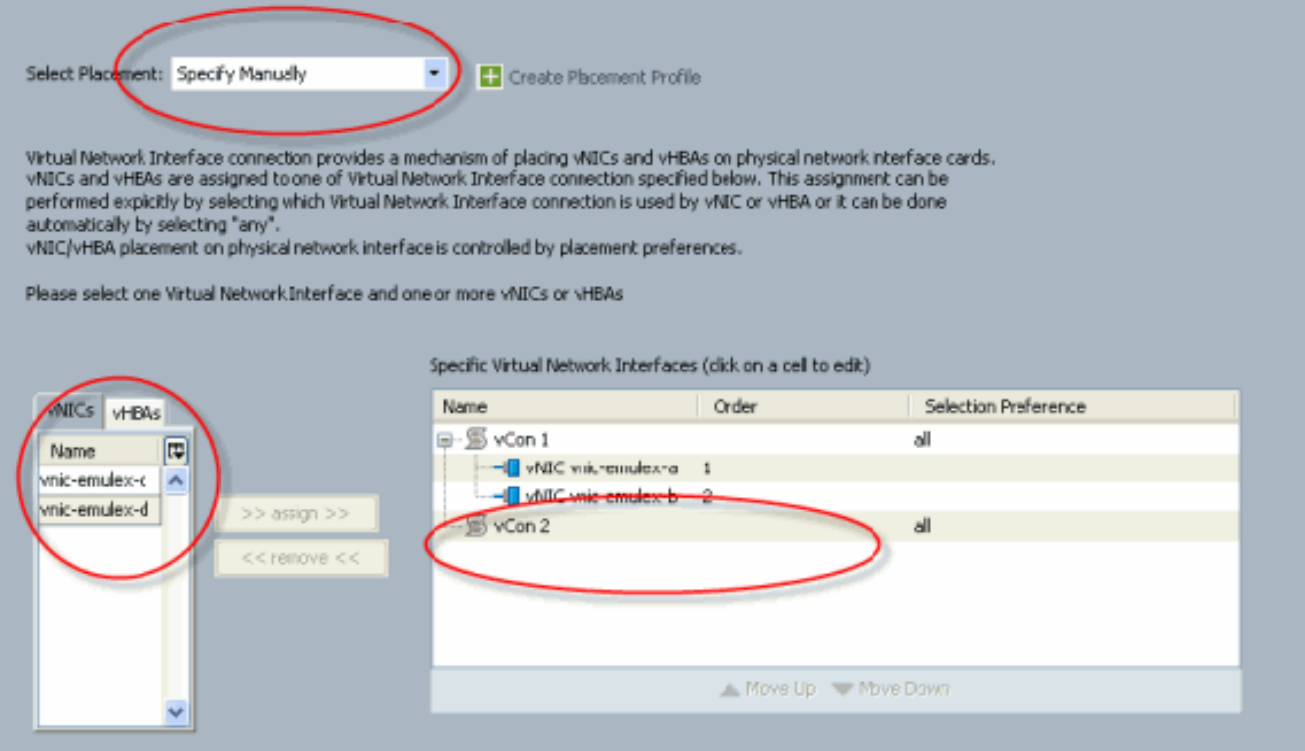

#### Verdeel de plaatsingen van vNIC's

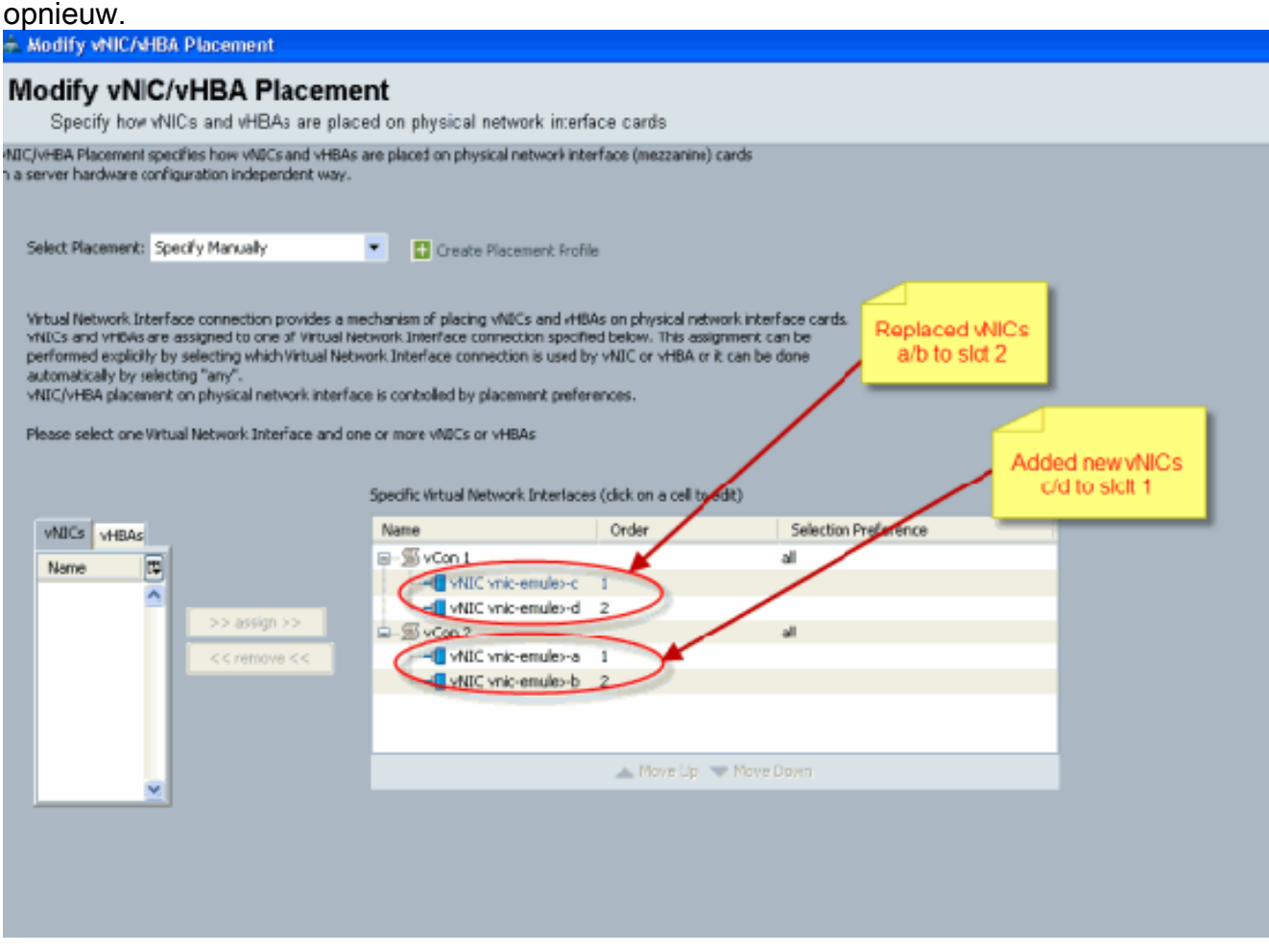

vNIC:

 Fabric ID: A Dynamic MAC Addr: 00:25:B5:03:03:0B Desired Order: 1 Actual Order: 1 **Desired VCon Placement: 2 Actual VCon Placement: 2** Equipment: sys/chassis-1/blade-7/**adaptor-2**/host-eth-1 Name: vnic-emulex-b Fabric ID: B Dynamic MAC Addr: 00:25:B5:04:B2:07 Desired Order: 2 Actual Order: 2 **Desired VCon Placement: 2 Actual VCon Placement: 2** Equipment: sys/chassis-1/blade-7/**adaptor-2**/host-eth-2 Name: vnic-emulex-c Fabric ID: A Dynamic MAC Addr: 00:25:B5:00:A5:00 Desired Order: 1 Actual Order: 1 **Desired VCon Placement: 1 Actual VCon Placement: 1** Equipment: sys/chassis-1/blade-7/**adaptor-1**/host-eth-1 Name: vnic-emulex-d Fabric ID: B Dynamic MAC Addr: 00:25:B5:00:00:00 Desired Order: 2 Actual Order: 2 Desired **VCon Placement: 1 Actual VCon Placement: 1** Equipment: sys/chassis-1/blade-7/**adaptor-1**/host-eth-2 Pubs-B /org/service-profile # **show vcon expand detail** Virtual Network Interface: **Virtual Network Interface ID: 1** *This is Adapter ID:1 Slot1* Selection Preference: All **Virtual Network Interface ID: 2** *This is Adapter ID:2 Slot2* Selection Preference: All Pubs-B /chassis/server # **show server adapter vnics** Eth Interface: Adapter Interface Vnic Dn Dynamic MAC Addr Type ------- --------- ---------- ---------------- ---- **1** 1 org-root/ls-CE-B440-M1-SP/ether-vnic-emulex-c 00:25:B5:00:A5:00 Ether **1** 2 org-root/ls-CE-B440-M1-SP/ether-vnic-emulex-d 00:25:B5:00:00:00 Ether **2** 1 org-root/ls-CE-B440-M1-SP/ether-vnic-emulex-a 00:25:B5:03:03:0B Ether **2** 2 org-root/ls-CE-B440-M1-SP/ether-vnic-emulex-b 00:25:B5:04:B2:07 Ether

## <span id="page-11-0"></span>Gerelateerde informatie

- [Cisco UCS Manager GUI Configuration Guide, release 1.3\(1\)](//www.cisco.com/en/US/docs/unified_computing/ucs/sw/gui/config/guide/1.3.1/b_UCSM_GUI_Configuration_Guide_1_3_1.html?referring_site=bodynav)
- [De vNIC/vHBA-locatie instellen](//www.cisco.com/en/US/docs/unified_computing/ucs/sw/gui/config/guide/1.3.1/UCSM_GUI_Configuration_Guide_1_3_1_chapter26.html#task_9E40E74DB2EE43EDA8A74C44AFC9323A?referring_site=bodynav)
- [Technische ondersteuning en documentatie Cisco Systems](//www.cisco.com/en/US/support/index.html?referring_site=bodynav)